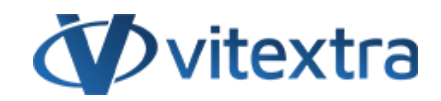

## **СТАТЬЯ БАЗЫ ЗНАНИЙ**

# Активация продукта

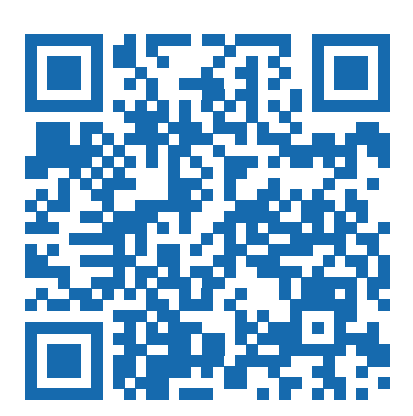

### Отказ от ответственности

Для целей настоящего Заявления об отказе от ответственности:

- **Компания** (именуемая в данном Отказе от ответственности "Компания", "Мы", "Нас" или "Наш") относится к Vitextra SIA, LV-1009 Riga, Matise iela 61 - 25.
- **Документ** ссылается на статью Базы знаний.
- **Вы** означает физическое лицо, получающее доступ к Документу, или компанию, или другое юридическое лицо, от имени которого такое физическое лицо получает доступ к Документу или использует его, в зависимости от обстоятельств.
- **Веб-сайт** относится к Vitextra, доступному с https://vitextra.com

#### **Отказ от ответственности**

Информация, содержащаяся в Документе, предназначена только для общих информационных целей.

Компания не несет ответственности за ошибки или упущения в содержании Документа.

Ни в коем случае Компания не несет ответственности за какие-либо особые, прямые, косвенные, логически вытекающие или случайные убытки или любой ущерб вообще, будь то в результате действия договора, халатности или других правонарушений, возникающих в результате или в связи с использованием содержания Документа. Компания оставляет за собой право вносить дополнения, удаления или модификации в содержание Документа в любое время без предварительного уведомления.

#### **Отказ от ответственности за ошибки и упущения**

Информация, представленная в Документе, предназначена только для общего руководства по вопросам, представляющим интерес. Таким образом, ошибки могут возникать, даже если Компания принимает все меры предосторожности для обеспечения актуальности и точности содержания Документа. Кроме того, учитывая меняющийся характер законов, правил и подзаконных актов, могут возникнуть задержки, упущения или неточности в информации, содержащейся в Документе.

Компания не несет ответственности за какие-либо ошибки или упущения, а также за результаты, полученные в результате использования этой информации.

#### **Отказ от добросовестного использования**

Компания может использовать защищенные авторским правом материалы, которые владелец авторских прав явно не разрешил. Компания делает такие материалы доступными для критики, комментариев, новостных репортажей, преподавания, стипендий или исследований.

Компания считает, что это представляет собой "добросовестное использование" любого такого защищенного авторским правом материала, как это предусмотрено в разделе 107 закона США об авторском праве.

Если Вы хотите использовать защищенные авторским правом материалы из Документа в своих собственных целях, выходящих за рамки добросовестного использования, Вы должны получить разрешение от владельца авторских прав.

#### **Отказ от ответственности "Используйте на Свой Страх и Риск"**

Вся информация в Документе предоставляется "как есть", без каких-либо гарантий полноты, точности, своевременности или результатов, полученных в результате использования этой информации, и без какихлибо гарантий, явных или подразумеваемых, включая, но не ограничиваясь гарантиями производительности, товарной пригодности и пригодности для конкретного цель.

Компания не несет ответственности перед Вами или кем-либо еще за любое принятое решение или действие, основанное на информации, предоставленной Сервисом, или за любые косвенные, особые или аналогичные убытки, даже если она предупреждена о возможности таких убытков.

#### **Свяжитесь с Нами**

Если у вас есть какие-либо вопросы по поводу этого заявления об отказе от ответственности, Вы можете связаться с нами по электронной почте: support@vitextra.com .

### Оглавление

### Ключ активации

Активация продукта

 $\overline{4}$  $\overline{4}$  В этой статье описывается, как активировать продукт Vitextra с помощью приобретенного серийного ключа.

### <span id="page-3-0"></span>Ключ активации

Откройте страницу Мои [продукты](https://vitextra.com/ru/account/products) и авторизуйтесь для того, чтобы просмотреть список купленных продуктов и их серийные номера.

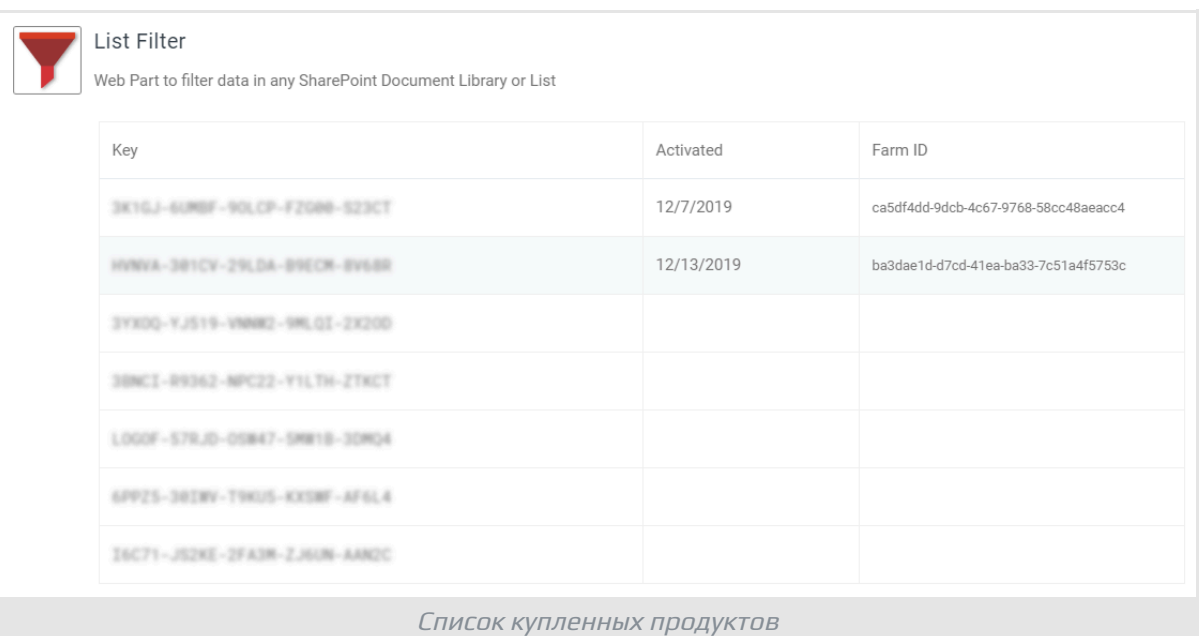

Скопируйте любой из ключей продукта, которые еще не были активированы.

## <span id="page-3-1"></span>Активация продукта

Откройте центр администрирования SharePoint и передите по ссылке **Продукты** в разделе Vitextra.

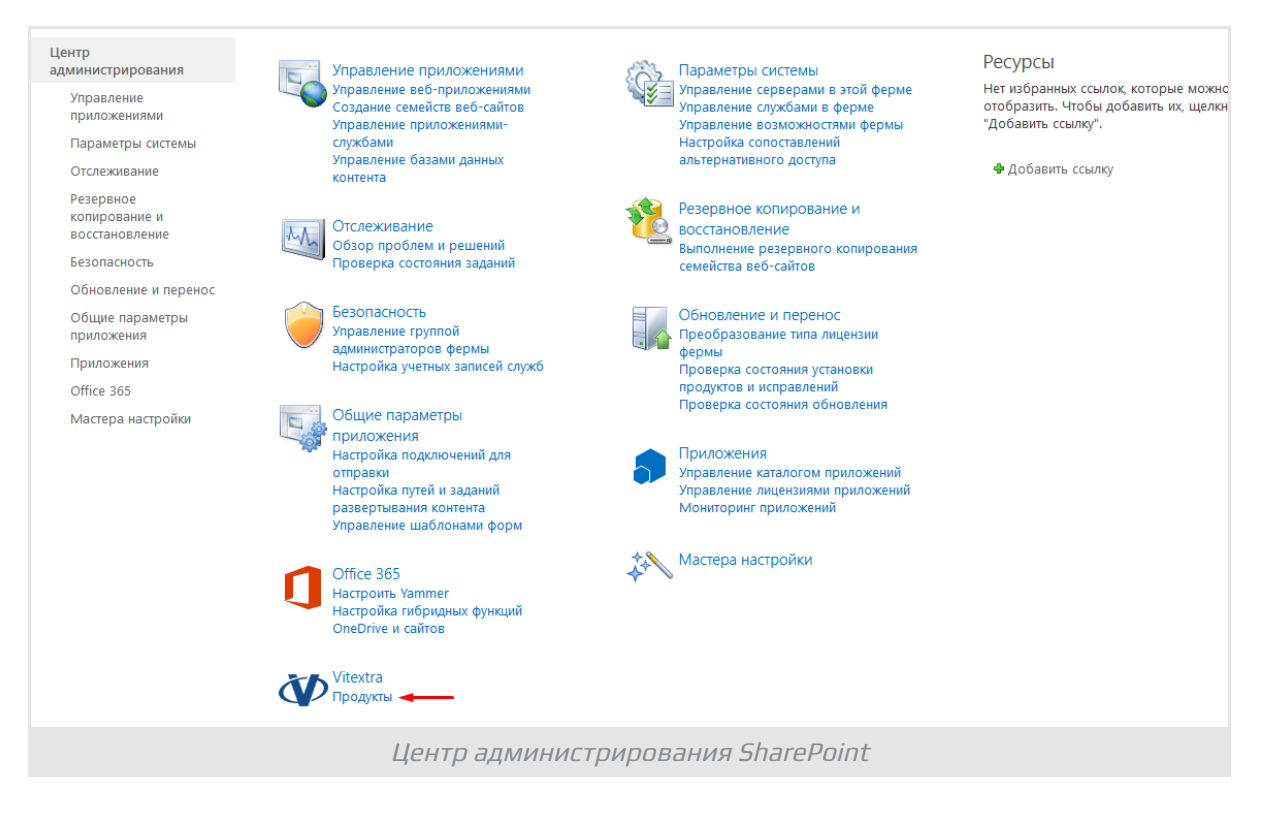

Выберите продукт, который вы хотите активировать в списке установленных продуктов:

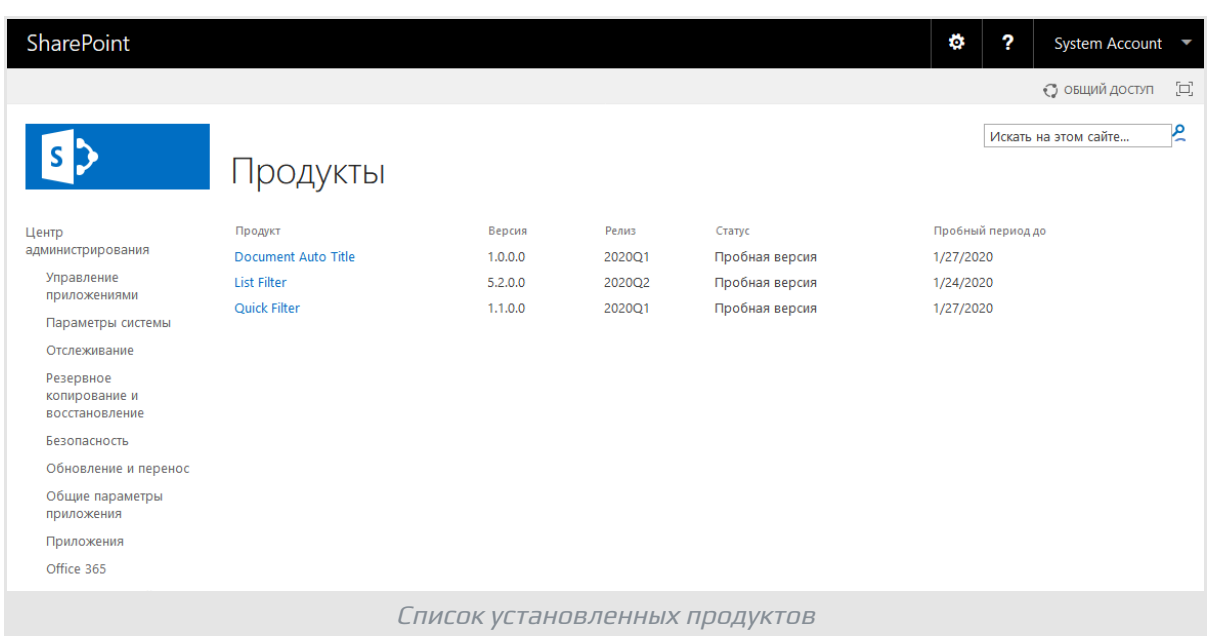

Вставьте скопированный ключ в поле Ключ продукта и нажмите Активировать:

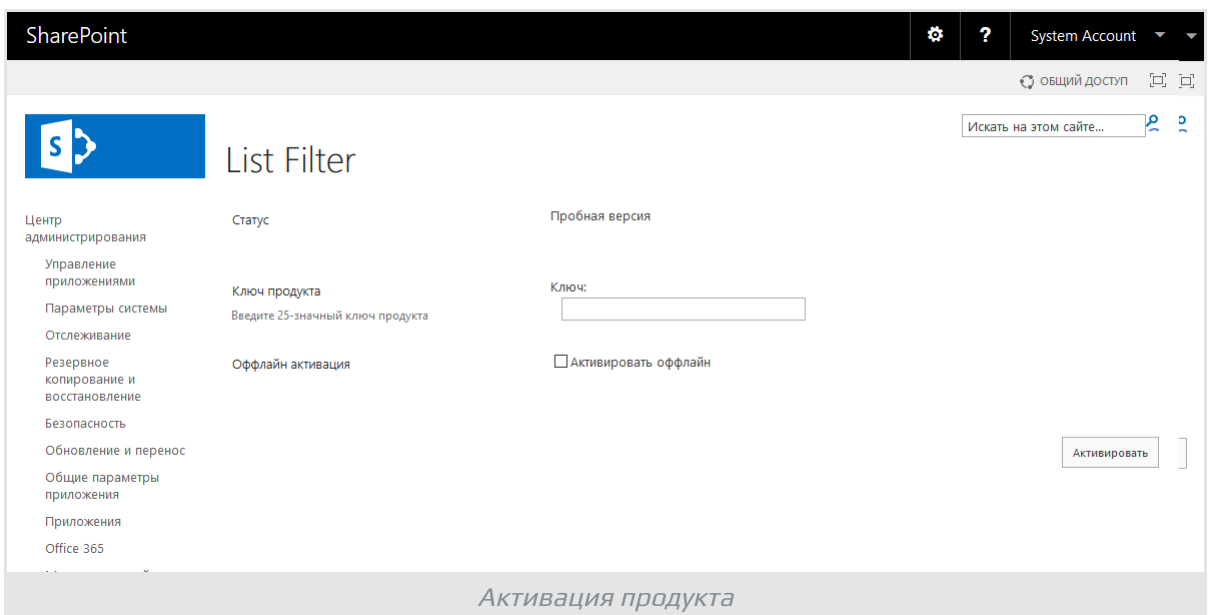

Если активация прошла успешно, статус продукта будет автоматически изменен на Активирован.

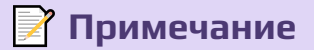

Ключ активации продукта Vitextra можно использовать только один раз.